**¿Cómo crear preguntas de tipo Pregunta de fórmula?**

## **PASO 1: Selecciona de la lista el tipo de pregunta: Pregunta de fórmula.**

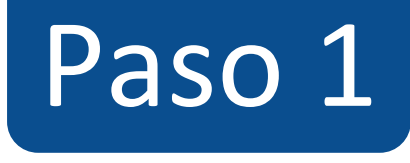

#### $\equiv$  TIC1-1877 > Evaluaciones > ¡Diseñando los tipos de preguntas en Canvas!

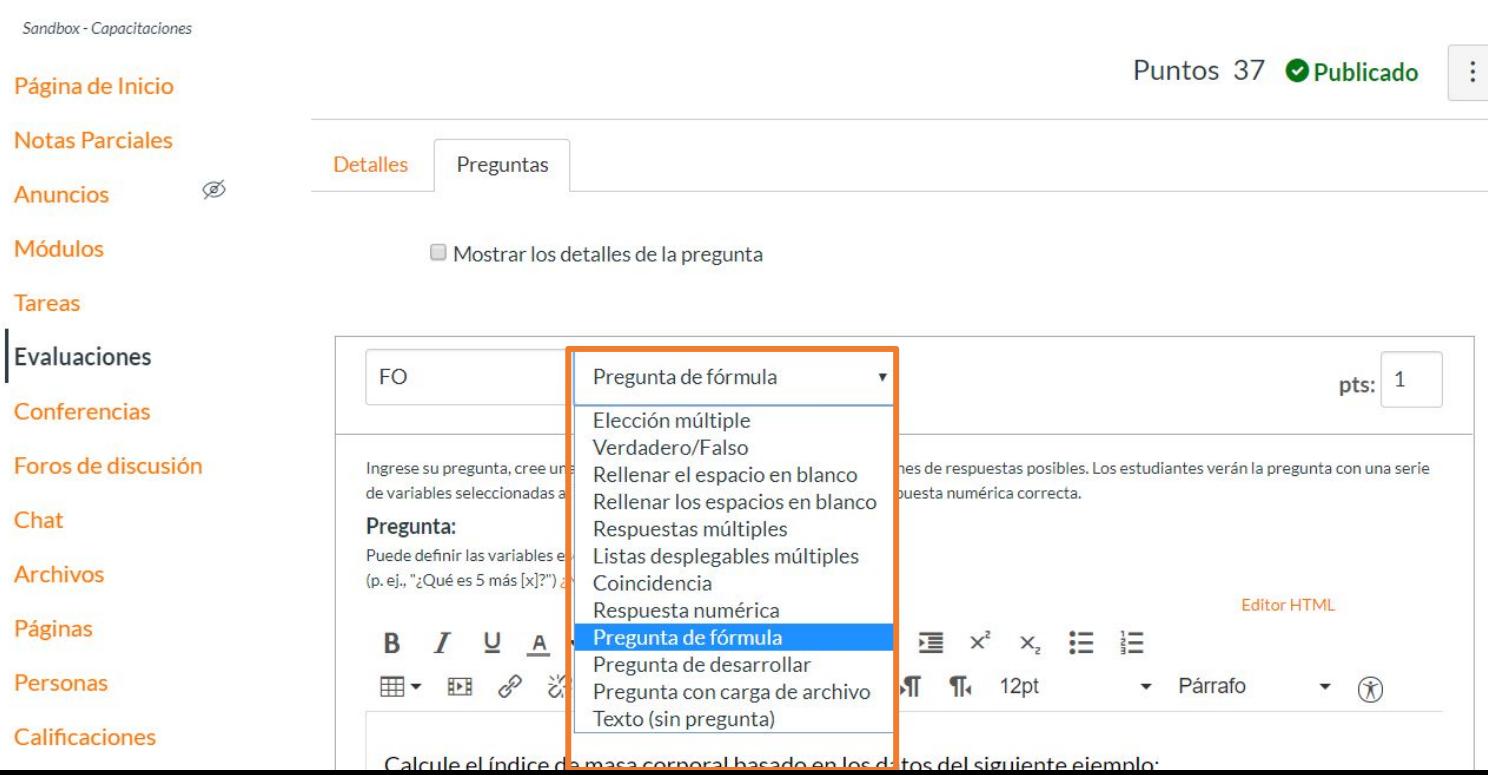

# **PASO 2: Asigna puntos a la pregunta en el campo pts:**

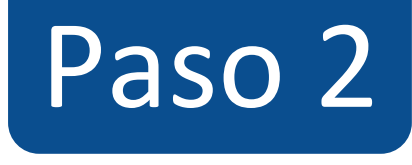

#### $\equiv$  TIC1-1877 > Evaluaciones > ¡Diseñando los tipos de preguntas en Canvas!

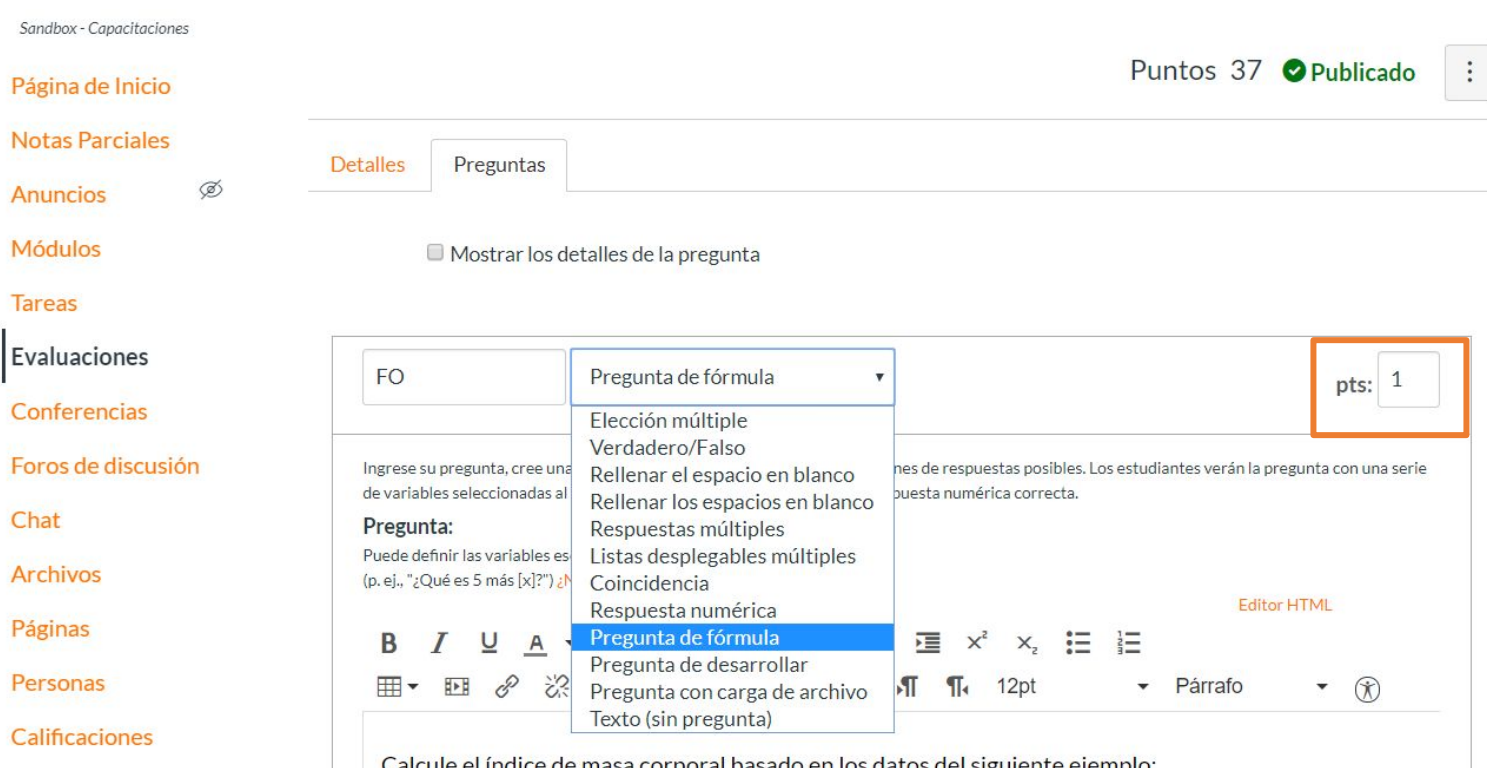

**PASO 3: Redacta la pregunta en el editor de texto. Entre corchetes [ ], escribe el nombre de la variable que utilizarás para asignar un valor en la fórmula para cada alumno.** 

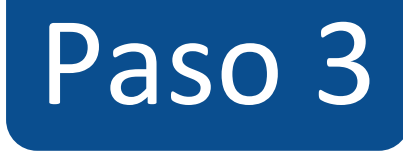

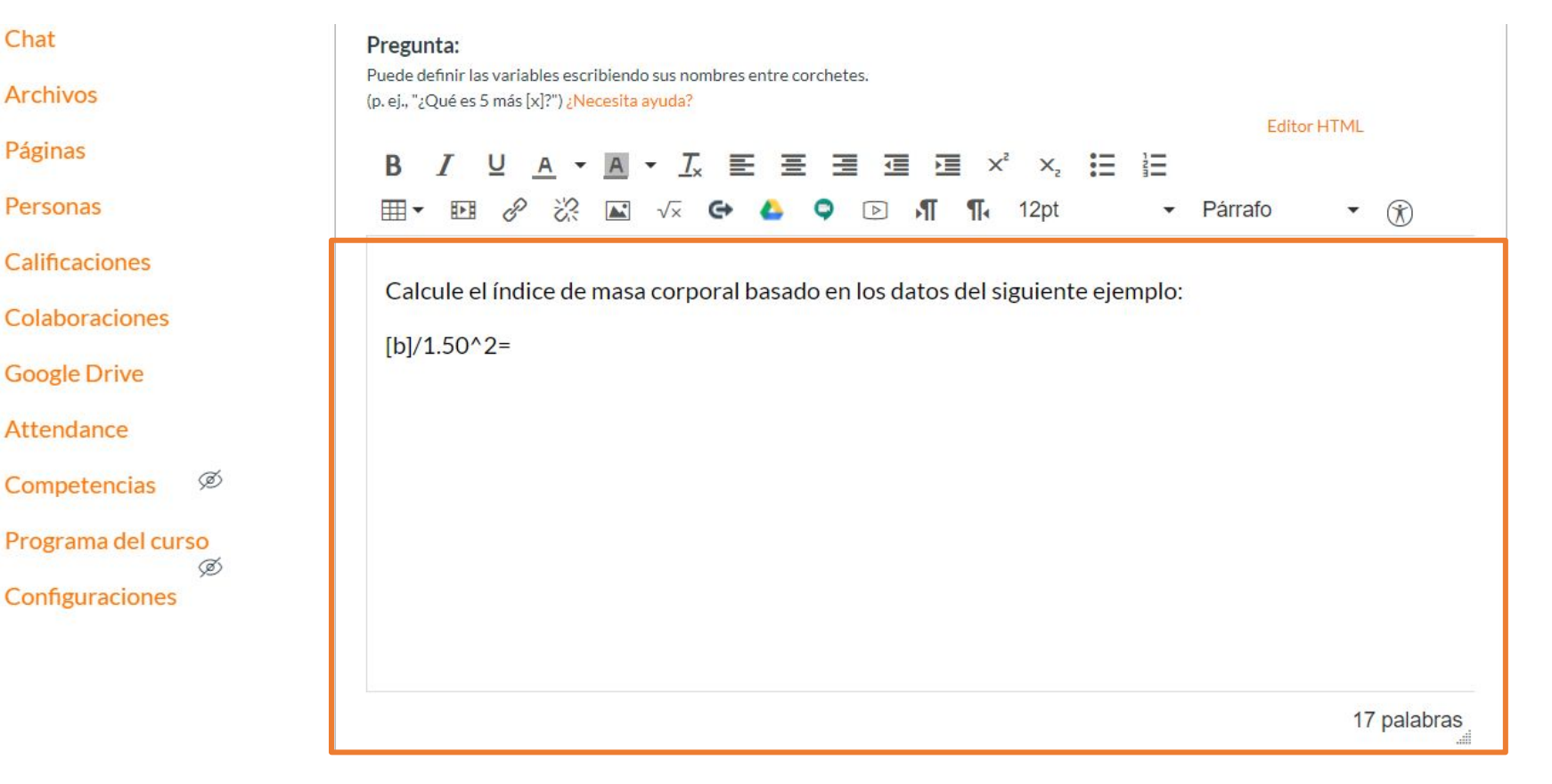

**PASO 4: Define el rango de valores que tomará la variable, escribe la fórmula y haz clic en Guardar. A continuación, indica el número de combinaciones, define el margen de error y haz clic en Generar.**

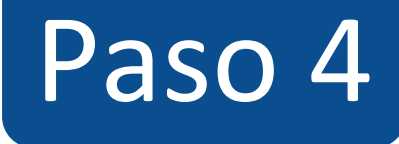

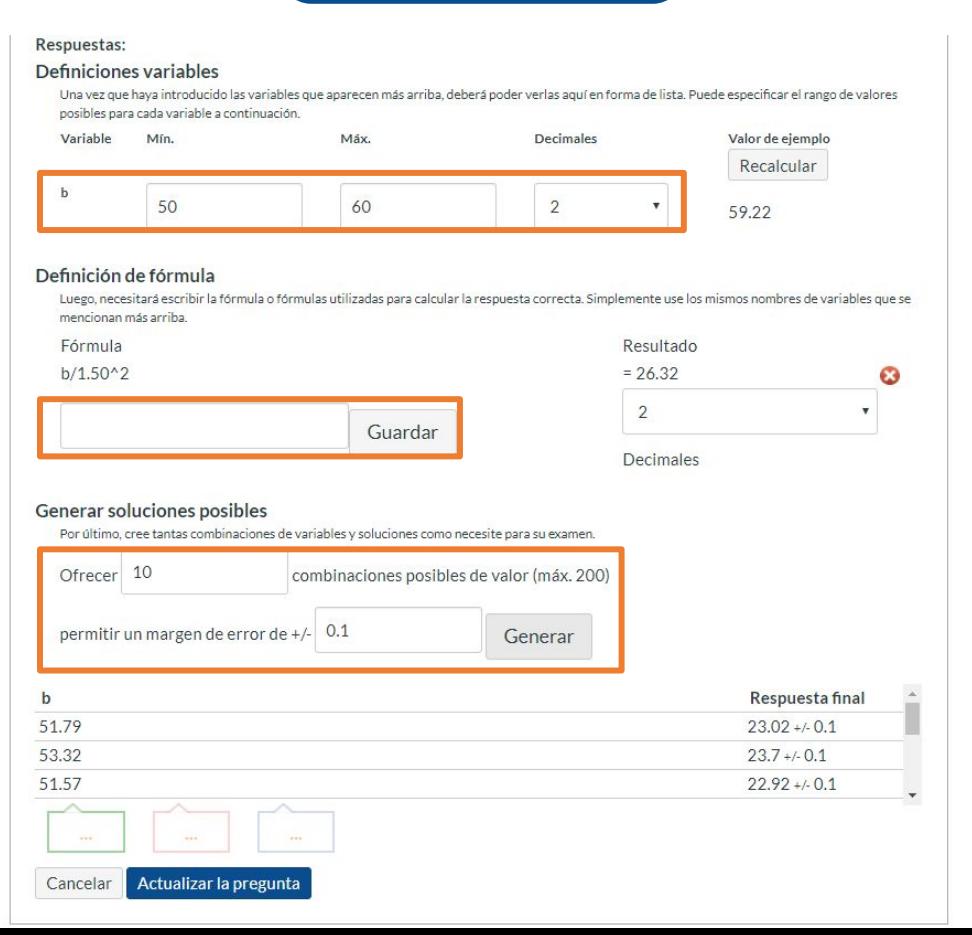

**PASO 5: Opcionalmente, puedes agregar retroalimentación automática para respuesta correcta, incorrecta y a modo general.**

# Paso 5

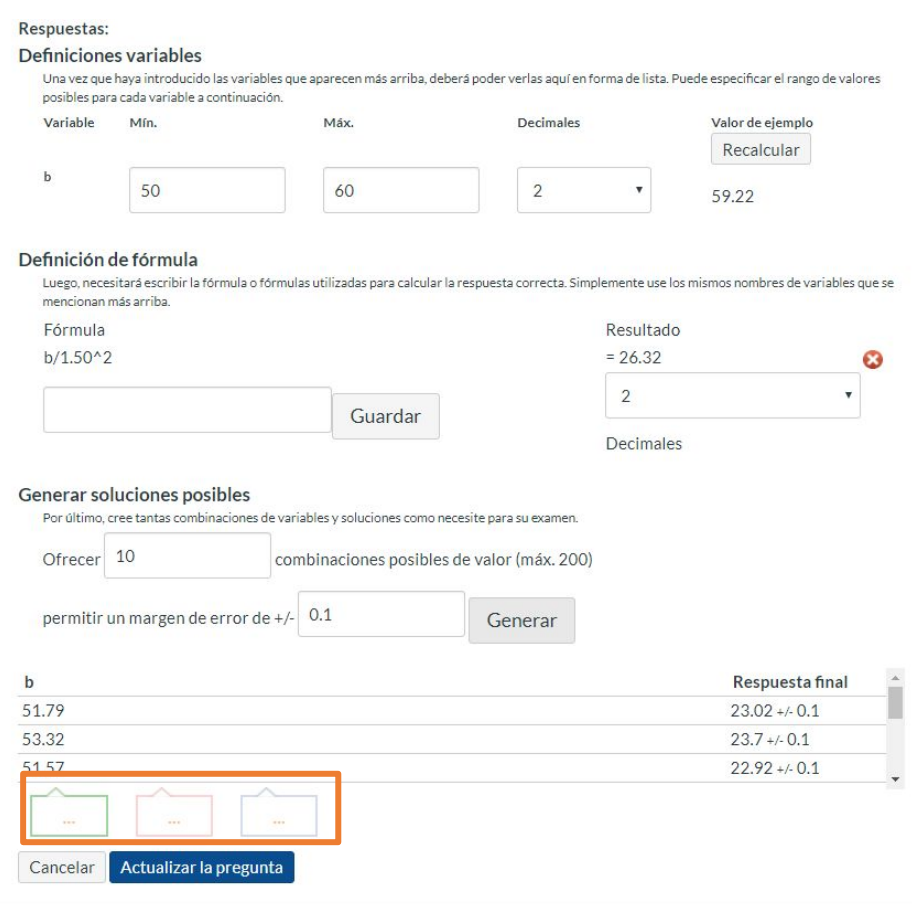

# **PASO 6: Haz clic en Actualizar la pregunta para guardarla, de lo contrario los cambios se borrarán.**

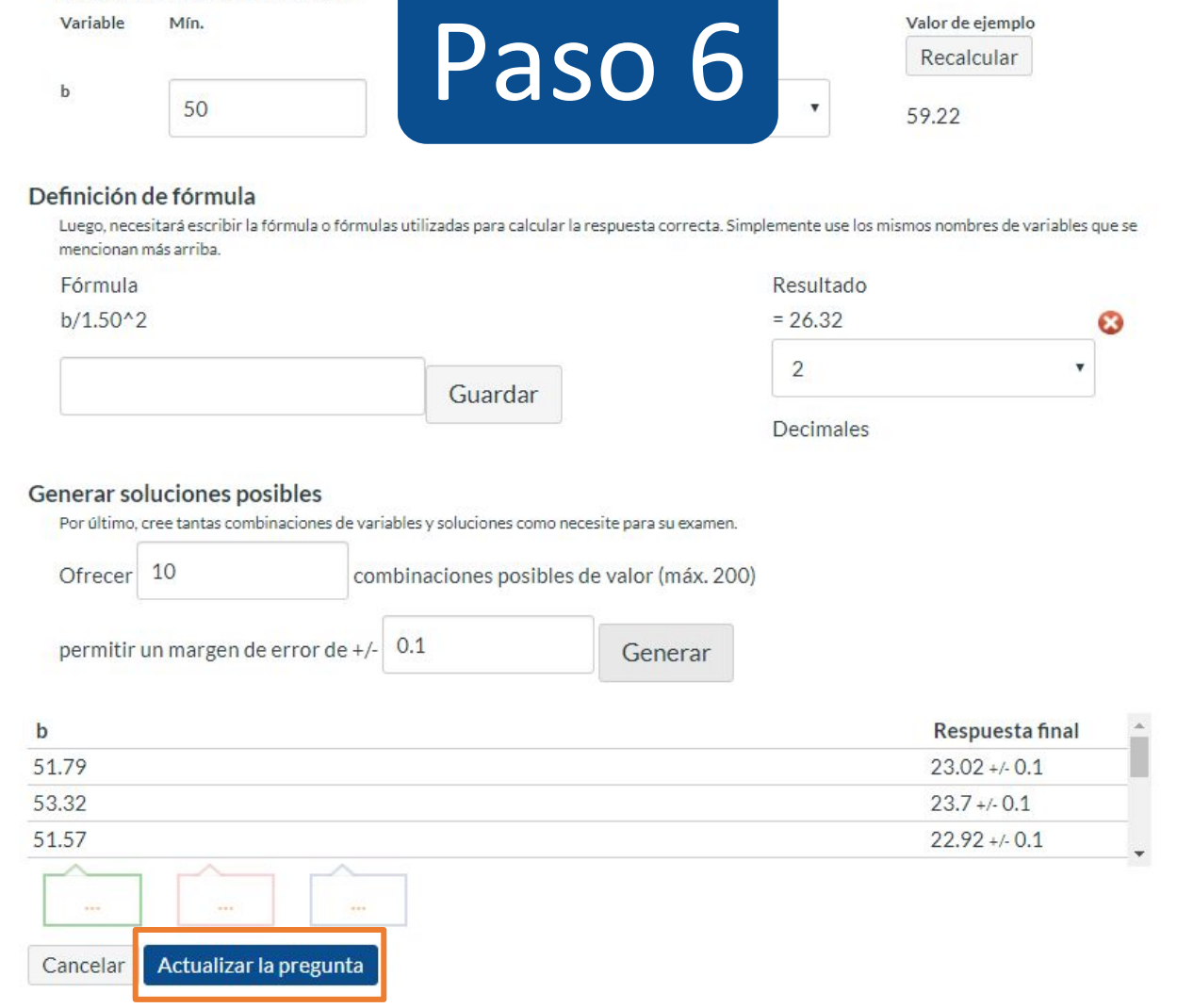

**¡Listo! has creado tu pregunta. Te mostraremos a continuación cómo tus estudiantes ven la pregunta.**

**Vista de la pregunta**

Sandbox - Capacitaciones

Página de Inicio **Notas Parciales** 

Módulos

**Tareas** 

Evaluaciones

Conferencias

Foros de discusión

Chat

Archivos

Páginas

Personas

Calificaciones

Colaboraciones

### ¡Diseñando los tipos de preguntas en Canvas!

Comenzado: 13 de abr en 21:08

#### Instrucciones del examen

En está evaluación vamos a aprender a diseñar los 11 tipos de preguntas que pueden crearse con Canvas.

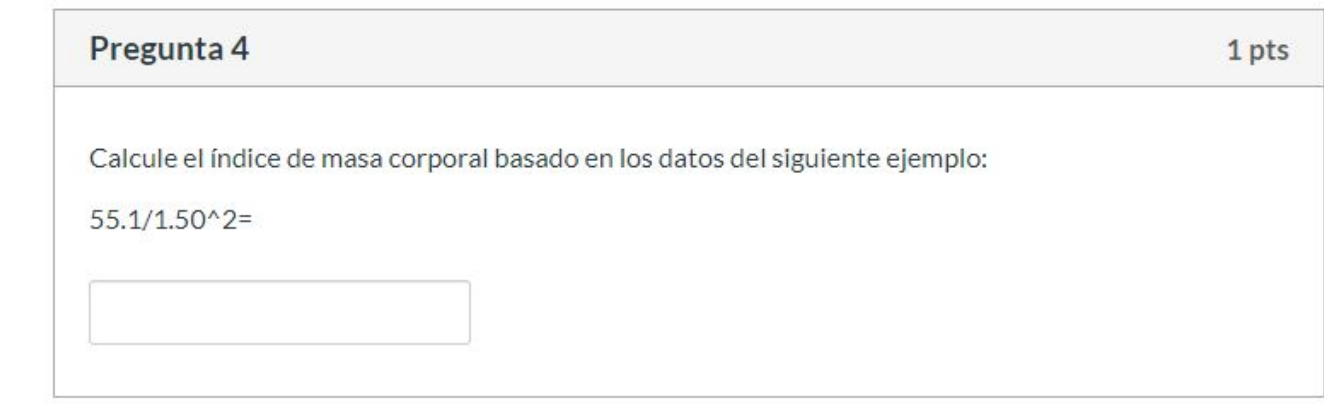

Siguiente >

## **Respuesta a la pregunta**

Sandbox - Capacitaciones

Página de Inicio

**Notas Parciales Módulos** 

Tareas

Evaluaciones

Conferencias

Foros de discusión

Chat

**Archivos** 

Páginas

Personas

Calificaciones

Colaboraciones

## ¡Diseñando los tipos de preguntas en Canvas!

Comenzado: 13 de abr en 21:08

#### Instrucciones del examen

En está evaluación vamos a aprender a diseñar los 11 tipos de preguntas que pueden crearse con Canvas.

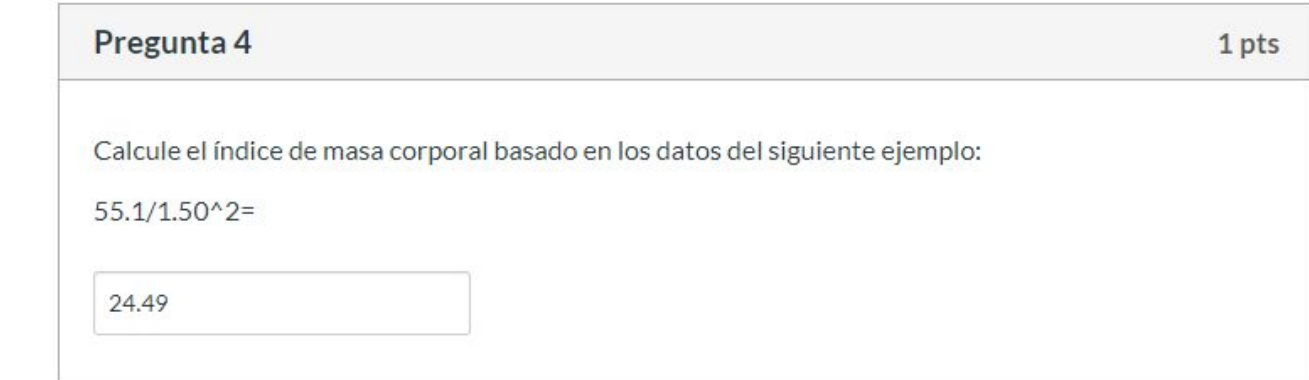

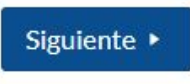

## **Corrección automática**

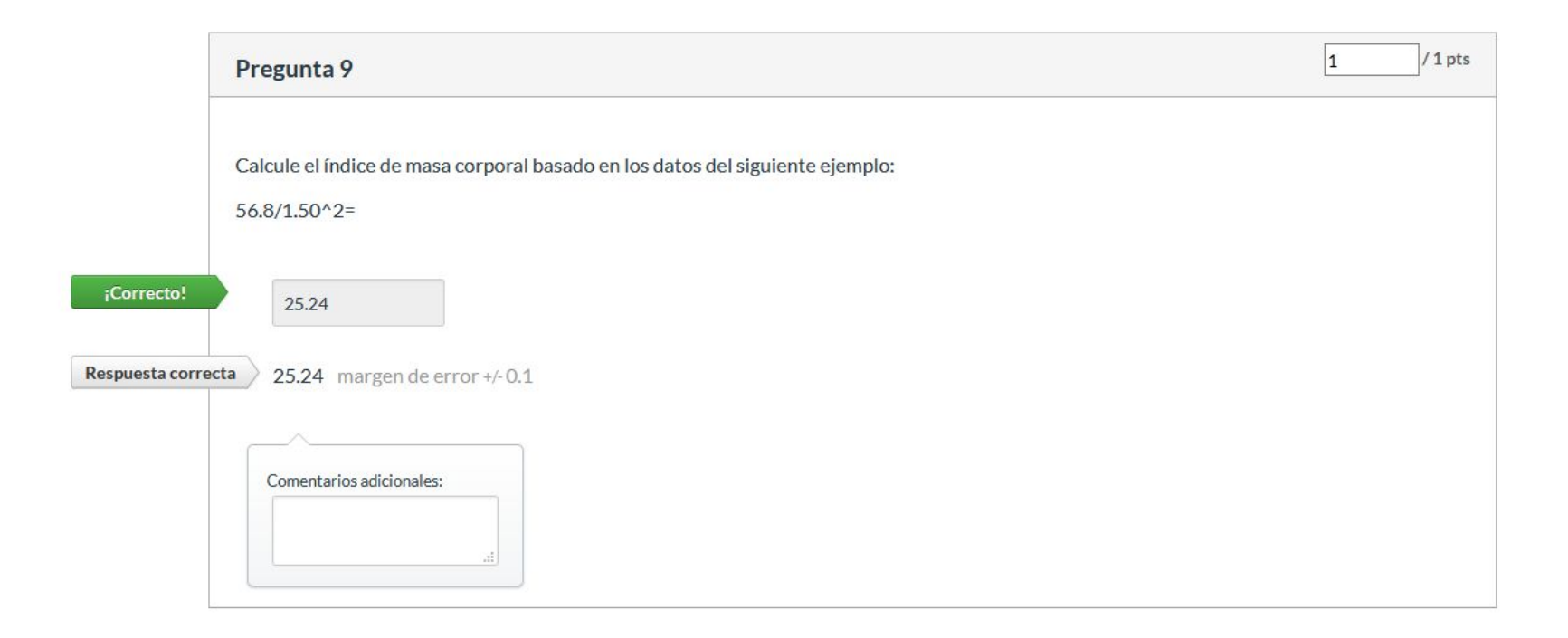

**Para más tutoriales visita: canvas.udd.cl**

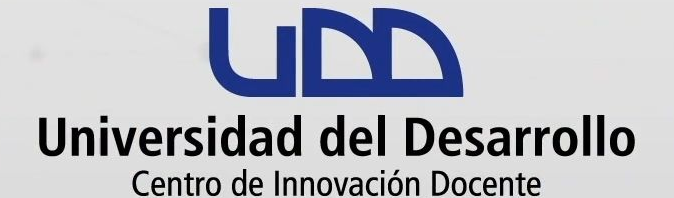

canvas@udd.cl